# HTS356D Firmware Upgrade

**Firmware Upgrade**

We have developed a firmware upgrade to improve your product. This upgrade is applicable for the following models: **HTS3566D/37**

This firmware version improves: [Click here for more details](#page-2-0)

**Note:** Before you proceed to upgrade, please be reminded that you need to do configuration again each time after firmware upgrade!

## **Upgrade Procedure**

# **Check your current version Step 1**

It's important to write down the Software Version information of your HTS before you start the upgrade procedure. This information is also useful in case you need to call Philips Customer Care Center.

- 1. **POWER ON** the set
- 2. Press **OPEN/CLOSE** key to open the disc tray on the remote or on the set
- 3. Press **DISPLAY** on the remote

## **Download Firmware upgrade Step 2**

**Download** Firmware Upgrade - Software

Click the link to save the software on your computer.

#### **Note: There are 2 methods to upgrade your home theater system.**

- 1. For **Optical Disc upgrade**, follow **STEP 3** to **STEP 4**.
- 2. For **USB upgrade**, follow **STEP 5**.

## $\textbf{Step 3}$  Burning Upgrade on CD-R / CD-RW

- **1.** Extract the files by unzipping the zipped file (HTS3566D SW V00.27.03.zip) with WINZIP or an other application capable of handling zipped files (**Do not rename the extracted files**)
- **2.** Write the extracted files not the zip file onto a blank CD-R or CD-RW disc, using the following settings:
	- File System: ISO 9660 + Joliet
	- $-$  File name length : max11 chars = 8+3 (Level 1)
	- Mode : 2/XA
	- Character set : ISO 9660 (ISO normal CD-ROM)
	- No Multi Session
	- Write Speed : Low
	- Recording Method: Track At Once

**Note:** The extracted files should **not** be placed in a folder on the disc but just in the top level directory (root).

**3.** Finalize the disc. (The application may do this automatically.)

**Step 4**

#### **Apply Upgrade to your home theater system**

- 1. Power on the set and put in the disc.
- 2. A message will be displayed on the OSD after the upgrade file is recognized.
- 3. After reading the file, the disc will be ejected
- 4. Remove the disc, but **DO NOT** close the tray
- 5. Wait approximately 3-5 minutes for the software to be upgraded
- 6. The set will automatically close the disc tray and go to standby mode once the upgrade is completed.
- 7. Press Standby button to turn on the set.

**Caution: Do not unplug or power off the set while upgrading in progress.**

# **Upgrading the firmware of your Home Theatre System (USB) Step 5**

**Note:** Do not press any buttons or interrupt the mains supply during the upgrading process, otherwise the HTS may become defective.

**Note**: Check to ensure that your **USB storage device** can be detected by the HTS before trying to upgrade the firmware using this method. If the **USB storage device** cannot be detected, please follow **STEP 3** to **STEP 4** to upgrade using an **Optical Disc**.

**Note**: Use a FLASH based **USB storage device**. The startup time for HDD based **USB storage device** is too slow and cannot be used for firmware upgrade.

1. Extract the firmware upgrade files from the ZIP archive (HTS3566D SW V00.27.03.zip):

HTS356D.bin HTS356D\_SA.bin CEC.bin

#### (**Do not rename the filename**)

- 2. Unzip the file and place 'HTS356D.bin' file, 'HTS356D\_SA.bin' and 'CEC.bin' file on a USB flash storage device (at least 64Mb in size).
- 3. Turn the HTS on and when it is running, insert the USB flash storage device.
- 4. Press 'USB' on the remote control
- 5. A dialogue will now appear follow the instructions to update the software of your HTS.
- 6. Delete the 'HTS356D.bin' file, 'HTS356D\_SA.bin' and 'CEC.bin' file on the USB flash storage device before using it to play your pictures and music on the HTS.

### **Your product is successfully upgraded!**

# <span id="page-2-0"></span>**Firmware upgrade history**

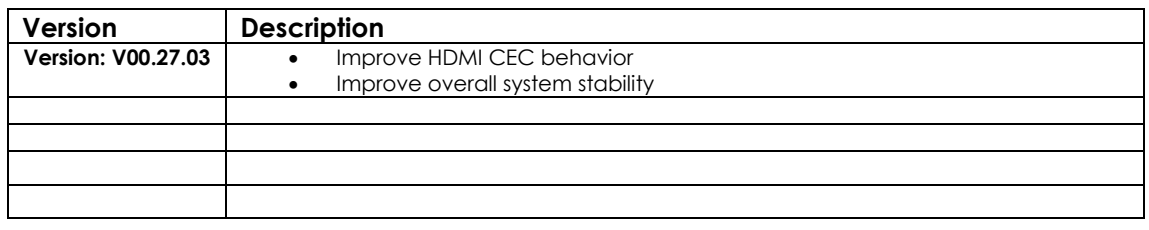